# GETTING STARTED WITH

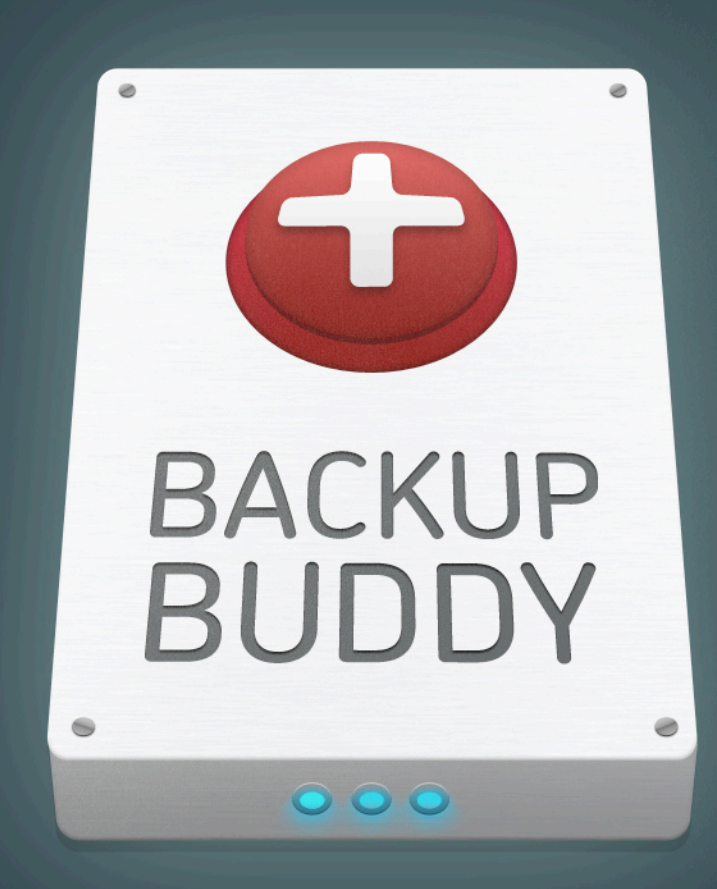

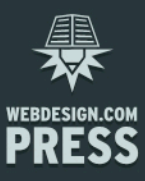

# **Meet BackupBuddy.**

iThemes Media, LLC was founded in 2008 by Cory Miller, a former newspaper journalist and public relations/communication practitioner, turned freelance moonlighting web designer, turned full-time entrepreneur. Miller founded iThemes in his home, fulfilling a lifelong dream of running his own company.

Since then, the company has grown into a full enterprise providing professional, premium themes [\(iThemes.com\)](http://ithemes.com), professional plugins [\(PluginBuddy.com\)](http://pluginbuddy.com) and over 300 hours of professional web design and WordPress developer training – with 15-20 new courses being added each month [\(WebDesign.com\)](http://webdesign.com). These three brands make up what is generally referred to as the iThemes brand.

Throughout this time of growth, we've learned a lot of do's and don'ts. [BackupBuddy,](http://pluginbuddy.com/purchase/backupbuddy/) our flagship plugin, is a direct result of what we learned to do and not do. WordPress is a phenomenal content management system (CMS), which is why we recommend it so strongly and have built an entire business around supporting people who use it.

But WordPress can't do everything alone – that's where plugins like BackupBuddy come into the picture.

"Getting Started with BackupBuddy" is the companion guide to the "Getting Started with BackupBuddy" webinar offered via **iThemes.ty.** This guide is here to help you learn how to use BackupBuddy so you can stop worrying about your site and have confidence you are prepared for, and can recover from, every site owner's worst fear – losing your website.

BackupBuddy will take care of all your WordPress backup, restoration and migration needs. Developed by PluginBuddy, it allows you to make comprehensive backups of your WordPress sites, as well as restore your site to the exact state and condition it was in at the time of your last backup. You can restore your site to the same location, or another host, domain or subdirectory.

We strongly recommend installing BackupBuddy on your website as soon as you have installed WordPress.

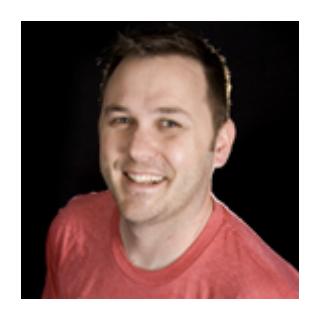

**Cory Miller, Founder** iThemes.com PluginBuddy.com WebDesign.com

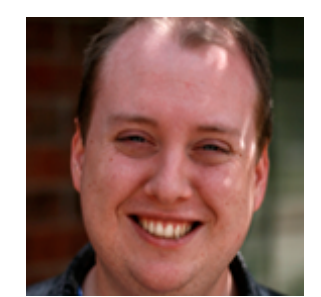

**Dustin Bolton Developer, BackupBuddy** Developer

## **Table of Contents**

**Introduction [Installing BackupBuddy](#page-4-0) [Uploading BackupBuddy on Your Self-Hosted WordPress Site](#page-4-1) [Activating BackupBuddy on Your Self-Hosted WordPress Site](#page-4-2) [Installing BackupBuddy on a Multisite Installation](#page-5-0) [Uploading BackupBuddy on a Multisite Installation](#page-5-1) [Activating BackupBuddy on Multisite](#page-5-2) [The NETWORK ACTIVATE Method](#page-5-3) [BackupBuddy Settings & Options Overview](#page-6-0) [Getting Started](#page-6-1) [Backup & Restore](#page-6-2) [Malware Scan](#page-7-0) [Server Info](#page-8-0) [Scheduling](#page-9-0) [Settings](#page-10-0) [The Three types of Backups](#page-13-0) [Database Backups](#page-13-1) [Full backups of all the files and the database](#page-13-2) [Full backups of all the files without the database](#page-14-0) [Types of Restorations and Migrations](#page-14-1) [Restoring your database](#page-15-0) [Restoring your entire site](#page-15-1) [Migrating \(moving\) an entire site to another directory or server](#page-16-0) [How to Backup, Restore and Migrate](#page-17-0) [Creating Backups](#page-17-1) [Restoring & Migrating Backups](#page-18-0) [Multisite Backups](#page-19-0) [BackupBuddy Features](#page-20-0) [BackupBuddy Core and Multisite Features](http://livepage.apple.com/) [BackupBuddy Multisite Features](#page-20-1) [Automatic Schedules \(for BackupBuddy Core and Multisites\)](#page-21-0) [Remote Send Features \(for Automatic Scheduling in BackupBuddy Core &](http://livepage.apple.com/)  ! ! [Multisite\)](http://livepage.apple.com/) [BackupBuddy Tips](#page-22-0) [Common BackupBuddy Mistakes](#page-24-0) [Additional Resources](#page-25-0)**

## **Introduction**

#### **Why Backup?**

Preserving and protecting your website is critical. Without a proper and secure backup, all your hard work can be gone in a flash, leaving you to start over from scratch and risk losing business in the meantime. That's a headache you don't need.

How do we know this? Because it happened to us. Not just once. Twice! And that's why we developed BackupBuddy. We didn't want to have to spend hundreds of staff hours (again!) recreating our websites. Once we developed a great solution that met our needs – which included being able to restore and migrate a site as well as back it up – we made it available to the public as BackupBuddy.

BackupBuddy is what we refer to as the 3-in-1 solution because you can use it to back up your database or site, to restore your site should that become necessary, and to easily migrate your site to a new server or hosting environment. Using BackupBuddy puts you firmly in control of your own site.

Perhaps one of the most important things to realize is that we made BackupBuddy flexible, powerful, and easy to use. It doesn't take a rocket scientist to use any step or feature of BackupBuddy. But if you find yourself confused, support is only a click away at the BackupBuddy Support Forum: [http://ithemes.com/forum/forum/74-backupbuddy/.](http://ithemes.com/forum/forum/74-backupbuddy/)

In addition to the professional staff and the wealth of information already available on the Support Forum, you will also find extensive documentation in the PluginBuddy Codex: <http://ithemes.com/codex/page/BackupBuddy>.

# <span id="page-4-0"></span>**Installing BackupBuddy**

BackupBuddy can be uploaded, activated and used just like any other plugin. BackupBuddy includes support for WordPress single sites and WordPress Multisites. "BackupBuddy Core" is the general term used to focus on WordPress single site backups, while "BackupBuddy Multisite" is the general term used to refer to situations where a WordPress Multisite installation is involved.

#### <span id="page-4-1"></span>**Uploading BackupBuddy on Your Self-Hosted WordPress Site**

- You can upload BackupBuddy on any self-hosted (non-Multisite) WordPress site just like any other plugin.
- You can use cPanel to upload the plugin to wp-content/plugins directory and then extract it.
- You can extract the BackupBuddy zip file on your computer and then upload the BackupBuddy folder via FTP to your wp-content/plugins directory.
- You can use the WordPress > Plugins > Add New > Upload feature to upload the zip file.

#### <span id="page-4-2"></span>**Activating BackupBuddy on Your Self-Hosted WordPress Site**

- You can activate BackupBuddy like any other plugin.
- Visit your WordPress --> Plugins area.
- Activate BackupBuddy.
- Your BackupBuddy is now installed and ready to use on your self-hosted site. Congratulations!

# <span id="page-5-0"></span>**Installing BackupBuddy on a Multisite**

Installing BackupBuddy on a WordPress multisite is different than installing the plugin on a single self-hosted site. If using BackupBuddy on a multisite installation, use the following guidelines:

## <span id="page-5-1"></span>**Uploading BackupBuddy on a Multisite Installation**

- When it comes to Multisite, you upload BackupBuddy as if it were any other plugin being uploaded to Multisite.
- You can use cPanel to upload the plugin to wp-content/plugins directory and then extract it.
- You can extract the BackupBuddy zip file on your computer and then upload the BackupBuddy folder via FTP to your wp-content/plugins directory.
- You can use the WordPress > Plugins > Add New > Upload feature to upload the zip file. This will ONLY work when you're logged in as the Network Administrator on the top Network site.

## <span id="page-5-2"></span>**Activating BackupBuddy on Multisite**

Activating BackupBuddy on Multisite is different from activating BackupBuddy on Self-Hosted Sites.

There is only one official way to install BackupBuddy on a Multisite, which is the strongly recommended NETWORK ACTIVATE method.

## <span id="page-5-3"></span>**The NETWORK ACTIVATE Method:**

- Log in to the top Network site's WP Admin login area as a Network Administrator.
- Go to WordPress --> Plugins area.
- Click the "Network Activate" link under BackupBuddy on the Plugins page.
- This will enable BackupBuddy for all sites in the Network.
- This will allow ONLY the TOP NETWORK ADMIN to be able to backup all sites in the Network.
- Each site admin (the user level below TOP NETWORK ADMIN) can still export and backup their own single sites.
- Anyone with admin (regular OR super/network) access can now backup the ENTIRE MULTISITE through their non-Multisite login in the Multisite site where BackupBuddy was activated.

# <span id="page-6-0"></span>**BackupBuddy Settings & Options Overview**

## <span id="page-6-1"></span>**Getting Started**

BackupBuddy is the all-in-one solution for backups, restoration and migration. The single backup zip file created can be used with the import and migration script to quickly and easily restore your site on the same server or even migrate to a new host with different settings. Whether you're an end user or a developer, this plugin will bring you peace of mind and added safety in the event of data loss. Our goal is keeping the backup, restoration and migration processes easy, fast and reliable. Throughout the plugin you may hover your mouse over question marks for tips or click play icons for video tutorials.

**BackupBuddy Getting Started** Backup & Restore Malware Scan Server Info. Scheduling Settings

Please configure the following items on the BackupBuddy Settings page before getting started:

- **Email notifications** This will enable status email notifications.
- **ImportBuddy & RepairBuddy passwords** This will allow you to download these scripts.

#### <span id="page-6-2"></span>**Backup & Restore**

- To access the Backup & Restore page, in your dashboard navigate to BackupBuddy>Backup & Restore.
- Here you will see your Backup Options Database Backup and Full Backup (more on these later).
- If you would like, go ahead and click on Database Backup or Full Backup so you can see how the Backup process progresses. (We'll discuss how to do this in more detail in a later section of this manual.)

#### Backup, Restore, Migrate

Select a backup option on the left or a script on the right from the buttons below to begin:

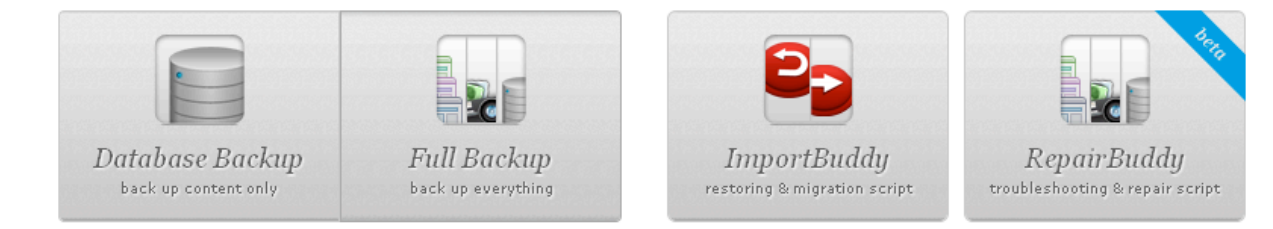

#### <span id="page-7-0"></span>**Malware Scan**

When you click on the Malware Scan menu item under BackupBuddy in your WordPress Dashboard, BackupBuddy will immediately begin to scan your site for malware. When the scan is complete, you will see the results. If you have any questions about the results or receive warnings, contact your hosting company or visit the [BackupBuddy Support Forum](http://ithemes.com/forum/forum/74-backupbuddy/) for

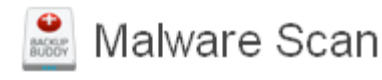

Malware Detected

Malware none

guidance.<http://ithemes.com/forum/forum/74-backupbuddy/>

In addition to other notifications, you will also receive a Blacklisting Status assessment. Being aware of the results of this assessment is very important – you don't want your site to be blacklisted anywhere!

**Blacklisting Status** 

Domain clean by Google Safe Browsing: everydaysuccesses.com http://safebrowsing.clients.google.com/safebrowsing/diagnostic?site=everydaysuccesses.com

Domain clean by Norton Safe Web: everydaysuccesses.com http://safeweb.norton.com/report/show?url=everydaysuccesses.com

Domain clean on Phish tank: everydaysuccesses.com http://www.phishtank.com/

Domain clean on the Opera browser: everydaysuccesses.com http://opera.com/

Domain clean on Sucuri IP/URL malware blacklist: everydaysuccesses.com http://sucuri.net/sucuri-blacklist

#### <span id="page-8-0"></span>**Server Info**

To assess your Server Configurations navigate in your dashboard to BackupBuddy>Server Info. Here you will see several charts with data and visual indicators to let you know if everything is working as it should.

#### Server Information

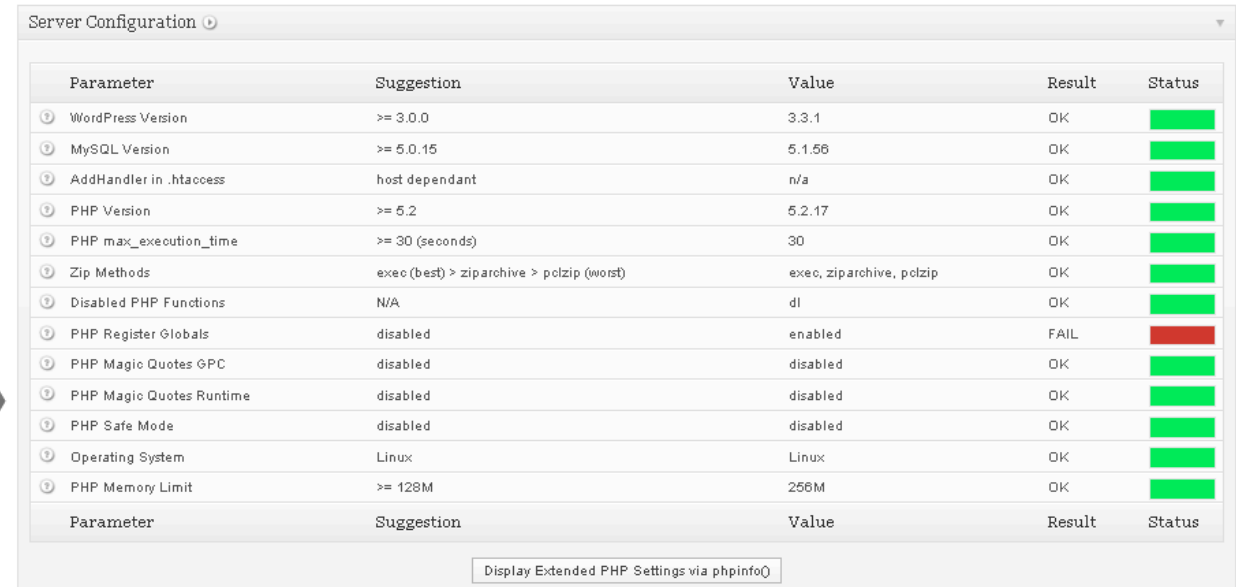

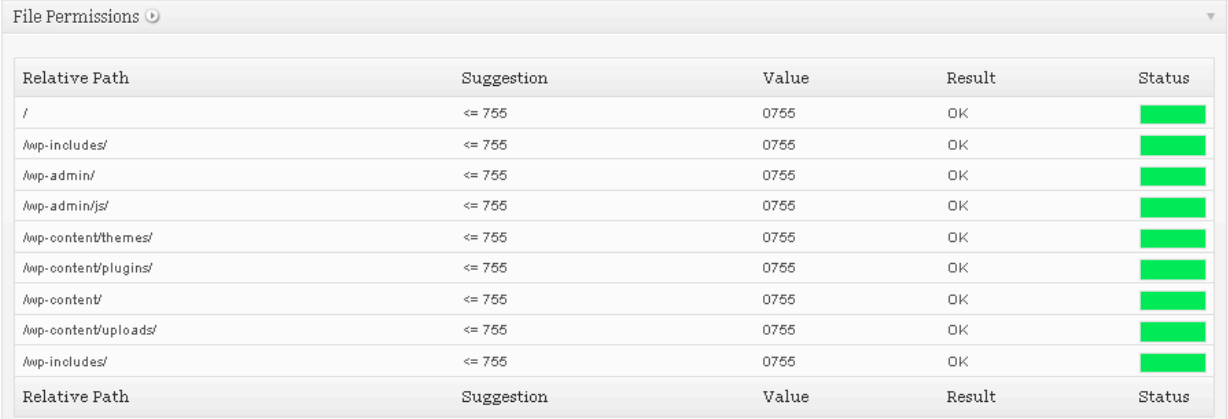

Ideally, all of your settings will have "green lights." For assistance with any questions, contact your hosting company or visit the [BackupBuddy Support Forum](http://ithemes.com/forum/forum/74-backupbuddy/) for guidance. [http://ithemes.com/](http://ithemes.com/forum/forum/74-backupbuddy/) [forum/forum/74-backupbuddy/](http://ithemes.com/forum/forum/74-backupbuddy/)

## <span id="page-9-0"></span>**Scheduling**

The ability to schedule your backups is one of our users' favorite features in BackupBuddy. Using this feature will ensure that your site backups occur on a regular basis (based upon your settings) without you having to remember to conduct the backup manually.

If you want the added security that comes with a scheduled backup, you will definitely want to configure this section!

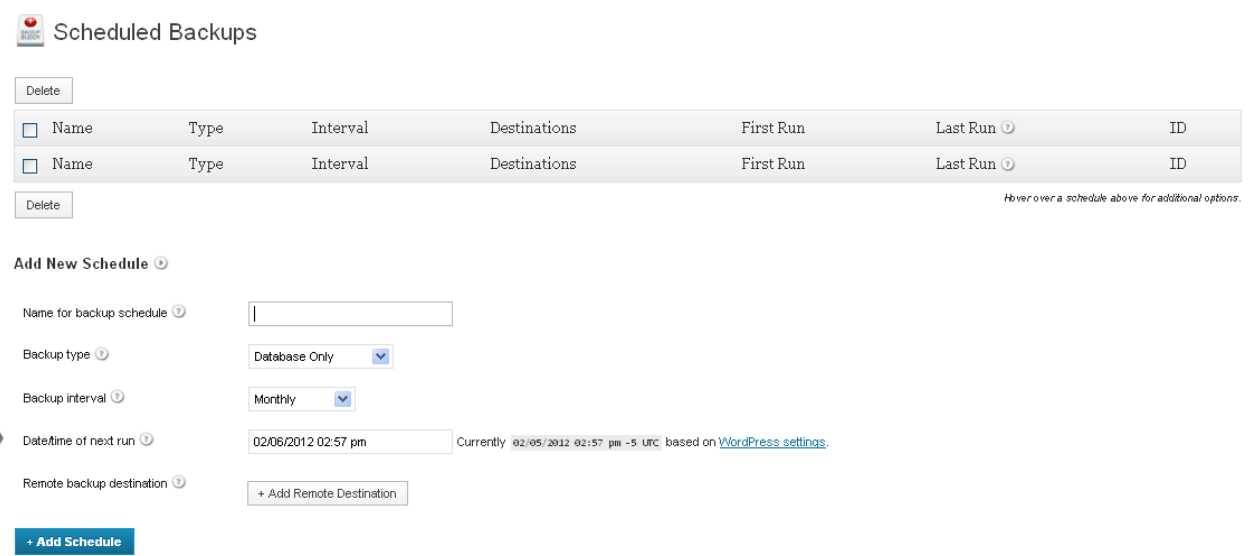

Be sure to give your backup a name, such as "Full Backup Weekly", in case you decide to schedule different types of backups or backups on more than one day.

Select which type of backup you want to schedule – Database-only or Full Backup (your entire WordPress installation).

Select your backup interval – how frequently you want to back your site up with this type of backup.

Establish the date and time of the next backup. Note: Backups are triggered when someone visits the site at or after the scheduled. If your site is not visited frequently enough, some scheduled backups may not occur. Of course, if you visit your own site daily to make sure it is functioning properly, that will trigger the backup.

Another of the great features of BackupBuddy is the ability to send your backup to a remote destination for safe storage.

Select "Add Remote Destination" and you will see a window with tabs for your different remote destination options. You will need to configure the settings for your desired destination based upon your account settings and information from these third party services.

At the time of this writing BackupBuddy can currently send your backups to any of the following locations:

- 1. Amazon S3 Cloud
- 2. Dropbox.com
- 3. Rackspace Cloudfiles
- 4. FTP Servers
- 5. Email Address

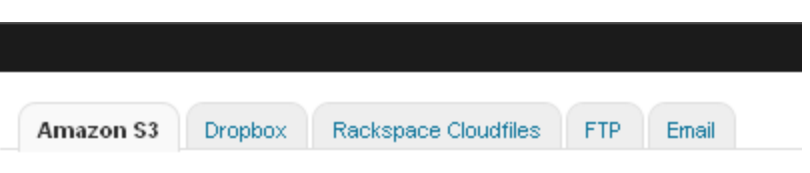

As always, remember to click "Add Schedule" to save your settings.

#### <span id="page-10-0"></span>**Settings**

Settings

As stated earlier, the essential settings you must set are:

- **Email notifications** This will enable status email notifications.
- **ImportBuddy & RepairBuddy passwords** This will allow you to download these scripts.

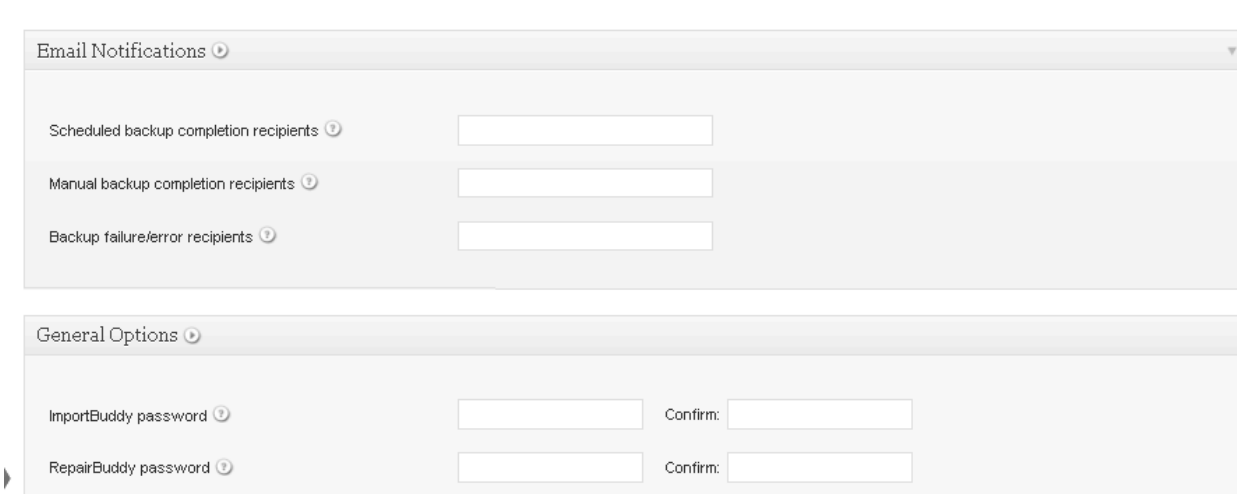

#### © 2011 iThemes Media LLC.

*All rights reserved in all media. May be shared with copyright and credit left intact.* 

In addition to setting your passwords, you will also find other settings under "General Options"

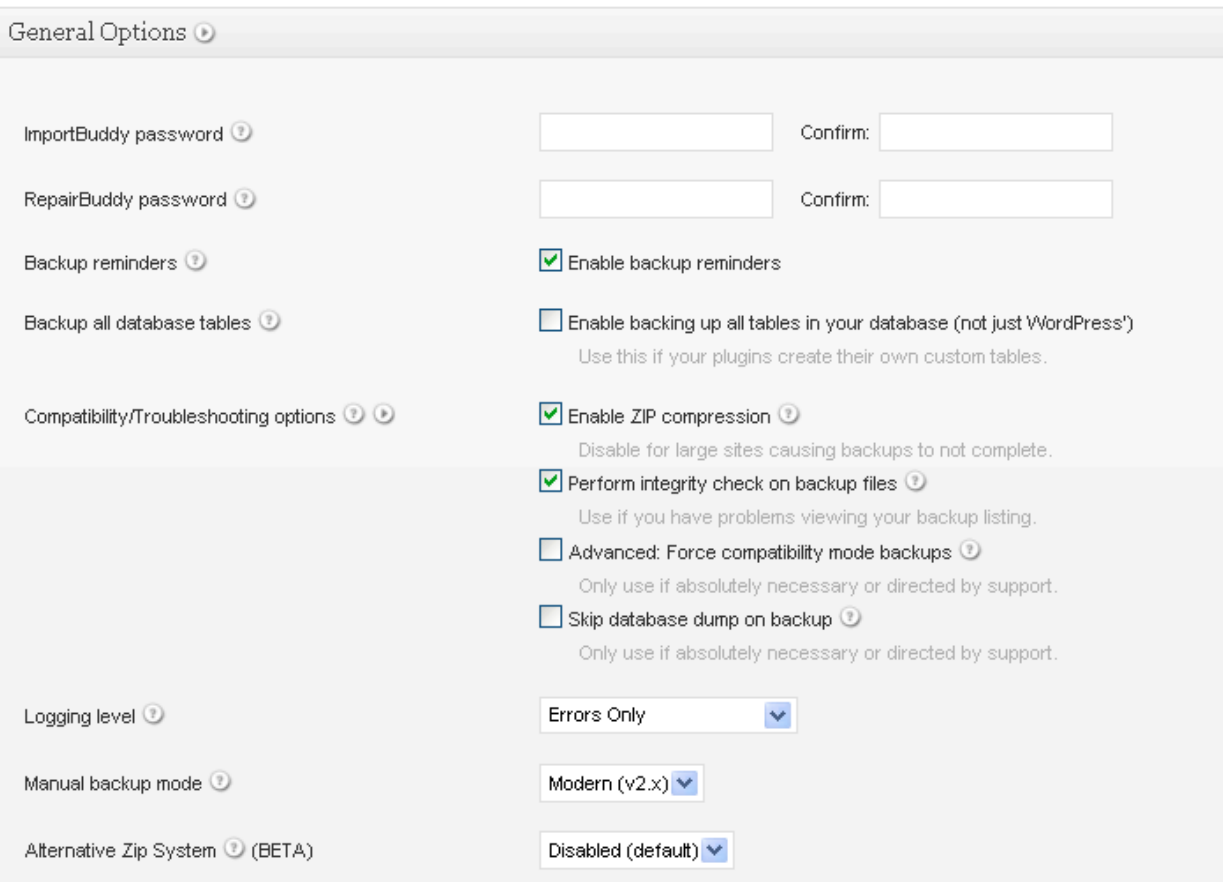

When in doubt, leave the default settings as they are. Remember, you can always hover your mouse over question marks for tips and explanations.

Under Settings you can also set a maximum number of archived backups to store, the maximum size of the archived backups. You can also manage your remote destination settings from this page.

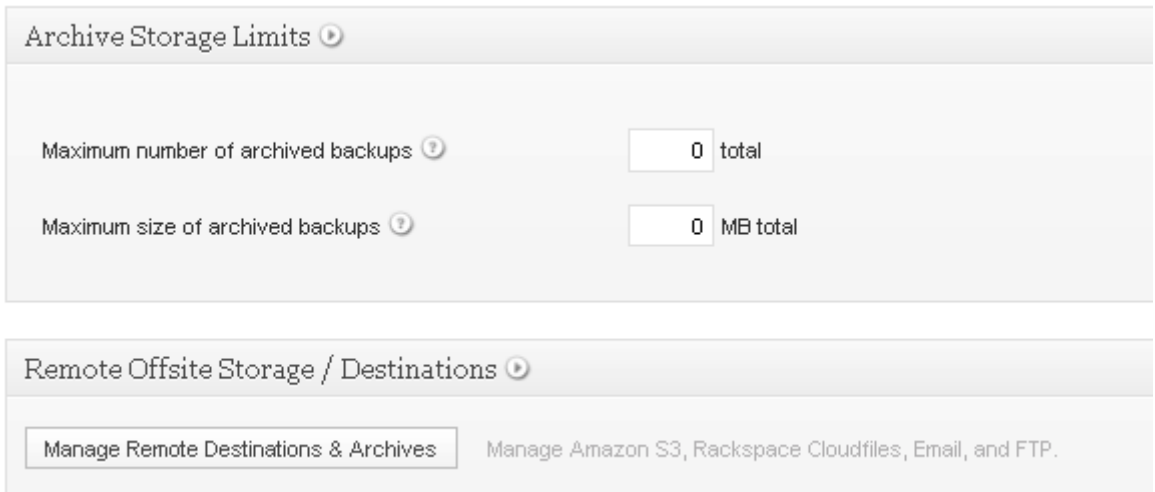

There may be times when you will want to limit what is included in your backup. (More on this later). If so, you will use this settings area under the BackupBuddy>Settings options.

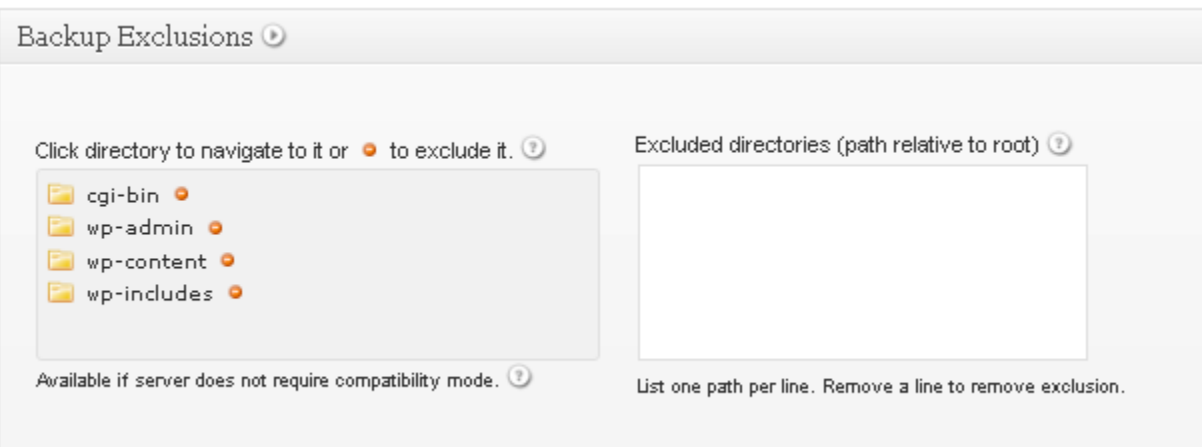

# <span id="page-13-0"></span>**The Three Types of Backups**

There are three types of backups you can make with BackupBuddy:

1. Database Backup

2. Full backups of all the files and the database

3. Full backups of all the files, with some exceptions

#### <span id="page-13-1"></span>**Database Backups**

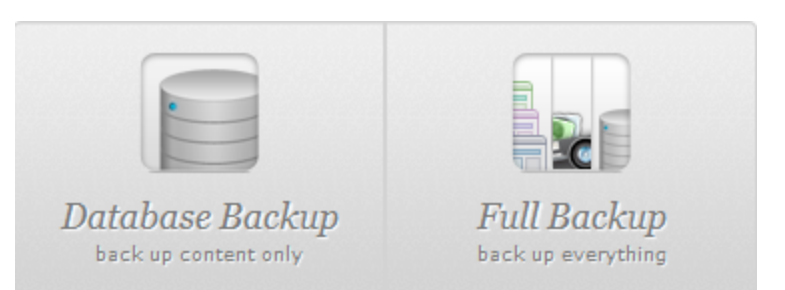

The WordPress database stores all your post and page content, theme settings, plugin settings, WordPress settings, and almost every other setting and text content specific to your site. When you select the Database Backup, you are only backing up the database, not all the other files included in your WordPress installation.

BackupBuddy allows you to make backups of your WordPress database at any time you wish, either manually or automatically.

BackupBuddy full backups include database backups.

**TIP:** BackupBuddy recommends backing up your database on at least a weekly basis, since your database changes much more often than your files and folders. A good rule of thumb for determining how often to back up is to ask yourself how much you're willing to lose in a worst case scenario.

#### <span id="page-13-2"></span>**Full backups of all the files and the database**

This is the option chosen by default when you choose the Full Backup option. A Full Backup by BackupBuddy includes your entire WordPress database and also all your WordPress files and folders in the backup (as well as any other files in the WordPress directory by default). All your themes, plugins and any other files and folders you wish will be backed up in a Full Backup. In fact, a Full Backup backs up your entire WordPress installation.

BackupBuddy allows you to easily exclude any folders you wish from your WordPress full backups. This can come in handy when you want to make a backup of your entire WordPress site without your 10GB junk folder, for example.

This exclusion feature is especially important when your host restricts the amount of disk space you can use at a time, or to speed up backups if you have a low PHP runtime limit, by having BackupBuddy only backup the essential files that you absolutely need for a proper backup and restore.

**TIP:** BackupBuddy recommends doing full backups every 2-3 weeks, since your actual files usually change only when you add or upgrade plugins, themes or WordPress.

#### <span id="page-14-0"></span>**Full backups of all the files without the database**

"Why would we want to backup all the files without the database?" you ask.

Well, in addition to us believing in the power of having and offering more choices, we also realize that many times, having backups of only the files and folders would be something some users could use. You may have a need to migrate only files and folders without the entire installation, or you may simply want a smaller zip file to store off site. It's up to you in the end: whether you want a database only option, a full file and database backup option, or a full files only option.

**TIP:** If you are making full backups without the database, you should have at least one separate BackupBuddy database only backup.

## <span id="page-14-1"></span>**Types of Restorations and Migrations**

With your database or full BackupBuddy backups, you can do several things when it comes to recovering your important data.You can restore your existing site in case something happens to it, restore only the database or move your entire site to another directory or server.

The BackupBuddy plugin comes with a tool called ImportBuddy which allows you to restore your database, entire site or migrate (move) your entire site to a new server. To get this tool click the ImportBuddy button within BackupBuddy to download importbuddy.php.

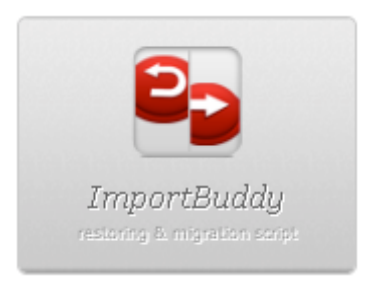

This importbuddy.php file is what works on a server to restore WordPress and your site, without even installing WordPress first!

Download the ImportBuddy tool, importbuddy.php, from your BackupBuddy control panel, and then upload the importbuddy.php file, along with your backup, to any place where you want to restore or move your site.

## <span id="page-15-0"></span>**Restoring your database**

You can restore your WordPress database using importbuddy.php and the BackupBuddy database backups you made with BackupBuddy.

You can upload your Database Backup file, with the importbuddy.php file, to your site and navigate to importbuddy.php in your web browser to follow the directions to restore the database. For example:<http://mysite.com/importbuddy.php>. This will open ImportBuddy, which will then walk you through the steps.

If you wish, you can also extract (unzip) your BackupBuddy Database Backup zip onto your computer and then upload the extracted database .sql file using your control panel, like cPanel or PHPmyAdmin.

Read the tips section to find out how your BackupBuddy full backups include your database backups also.

**Tip:** Database restores are important time savers if something in your database gets messed up and you do not want to restore everything from a full backup just to get to your database.

#### <span id="page-15-1"></span>**Restoring your entire site**

You can restore your entire site by uploading your BackupBuddy Full Backup file and the importbuddy.php file to the directory on your hosting account where you want to restore your site.

Navigate to importbuddy.php in your web browser.

Example: If you uploaded to /myuser/public\_html/importbuddy.php the URL to ImportBuddy may be<http://mysite.com/importbuddy.php>; ask your hosting company if you need assistance figuring out where to place files.

The importbuddy.php file will then go through your BackupBuddy Full Backup file, give you several options to perform the restore, give you details of the process, status updates and restore your entire website from your backup file.

**Tip:** Your BackupBuddy full backups are designed to restore your site to a previous perfect edition of itself, like going back through a time machine. With the most thorough and powerful backup option on your side, the BackupBuddy Full Backup, feel free to work on and make changes to your site to try out new things. Your BackupBuddy Full Backup will help you in case anything bad happens.

#### <span id="page-16-0"></span>**Migrating (moving) an entire site to another directory or server**

BackupBuddy makes moving your entire WordPress site to another server easier than any other WordPress moving solution out there.

The same way you use an entire site backup to restore your site, you can use the importbuddy.php file to migrate your entire site to another hosting server.

Simply upload the importbuddy.php file with your BackupBuddy Full Backup file to your new directory or server, and run the importbuddy.php file from your browser (see the previous section for details). BackupBuddy will then walk you through all the steps to move your entire site to the new directory or server.

**Tip:** BackupBuddy Full Backup is your best friend when you're changing hosts. With a BackupBuddy Full Backup, you don't have to worry about relying on your previous host to help you with your backups or to help you with the move. Many hosts or other tools skip key parts of the migration process (such as migrating serialized data) resulting in a damaged migration that may cause problems now or months down the line. BackupBuddy takes into account everything so there won't be surprises later.

# <span id="page-17-0"></span>**How to Backup, Restore and Migrate**

Making backups with BackupBuddy is extremely easy. You go through the same procedure whether you want a Full Backup or a Database Backup only.

## <span id="page-17-1"></span>**Creating Backups**

1. Click on the "BackupBuddy" tab in your WordPress admin area (for single sites) or WordPress Network Admin area (for Multisite installations).

Backup, Restore, Migrate

Select a backup option on the left or a script on the right from the buttons below to begin:

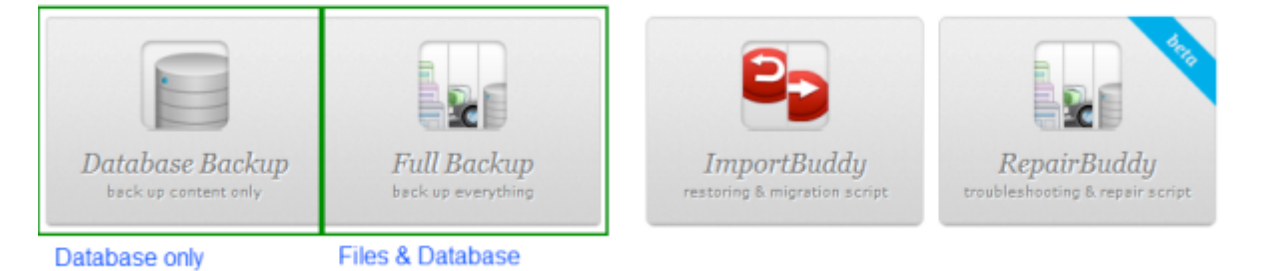

- 2. Click on "Backup & Restore" tab.
- 3. Click on either the Database Backup option or the Full Backup option and watch.

That's it! Your BackupBuddy will then be saved on your server and shown in the same Backup & Restore area. (You may have to refresh your screen to see the listing once it is complete.)

You can navigate away from, and back to, this backup page while the backup is progressing without affecting the backup.

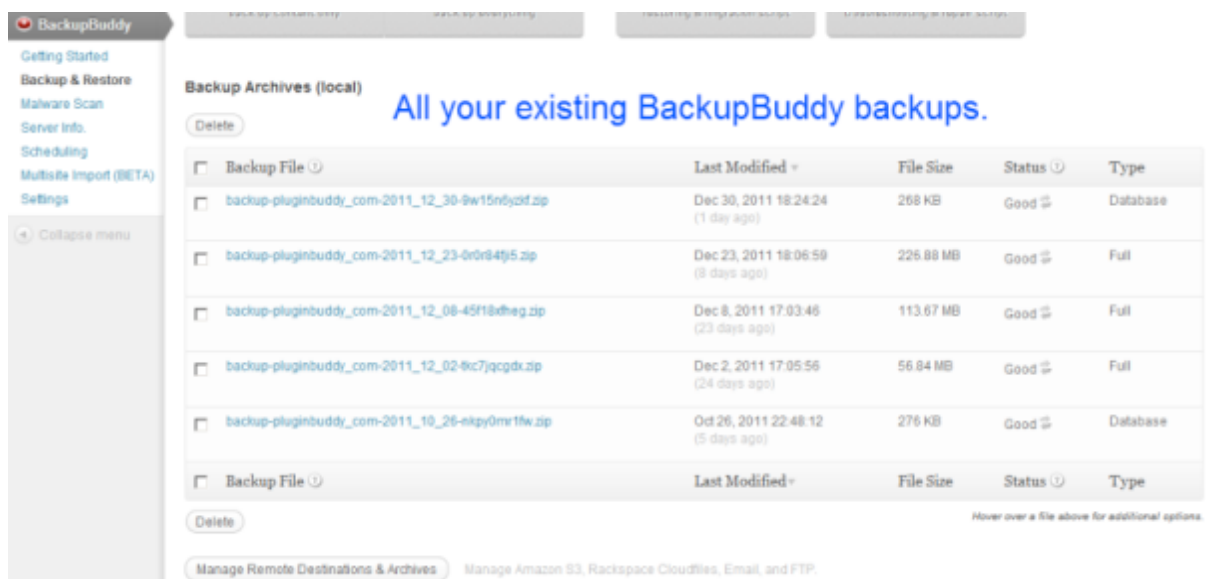

## <span id="page-18-0"></span>**Restoring & Migrating Backups**

Restoring or migrating backups requires you to follow three simple steps:

1. Download the file importbuddy.php from your Backup & Restore area.

 $\frac{1}{100}$ Backup, Restore, Migrate

Select a backup option on the left or a script on the right from the buttons below to begin:

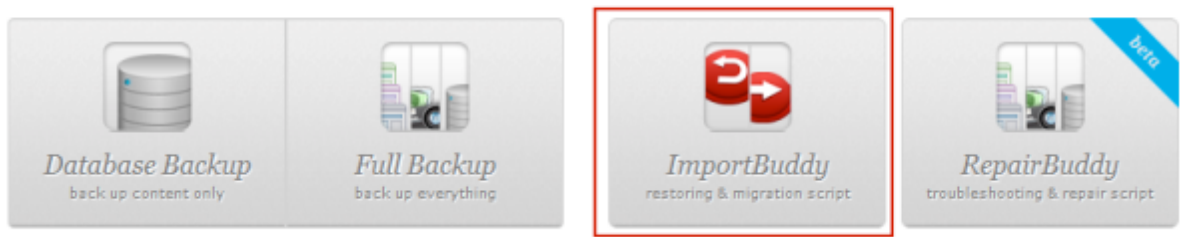

Download ImportBuddy file to restore or migrate backups

2. Upload that importbuddy.php to the directory or server where you want to restore or migrate to (for full backup restores), or where WordPress is currently installed (for restoring only a backed up database).

3. Upload your BackupBuddy backup to the same directory as your importbuddy.php file.

That's it! Simply navigate to the importbuddy.php file in your web browser to start the restoring or migration process. [\(http://mysite.com/importbuddy.php\)](http://mysite.com/importbuddy.php) BackupBuddy is, without a doubt,

the easiest way to move entire websites to new servers!

#### <span id="page-19-0"></span>**Multisite Backups**

BackupBuddy now backs up, restores and migrates your entire WordPress Multisite setups. Multisite support now comes built in with BackupBuddy, so your single BackupBuddy package already includes Multisite support.

BackupBuddy with full Multisite integration allows you to do many things not found anywhere else, including the following:

- 1. Backup your entire Multisite files, folders and database
- 2. Backup only your Multisite database
- 3. Backup only your Multisite files and folders
- 4. Backup specific sub-sites within your Multisite
- 5. Restore your entire Multisite
- 6. Restore only specific sites into your Multisite
- 7. Migrate your entire Multisite onto another directory or server
- 8. Duplicate any sub-site within your Multisite
- 9. Migrate any sub-site into any other Multisite
- 10. Convert any sub-site into a self-hosted single and non-Multisite site
- 11. Import any single site BackupBuddy full backup as a new sub-site into your Multisite

With Multisite support, BackupBuddy gives you extra power as a Network Admin, and gives each of your sub-site admins the necessary (and limited) powers to focus on backing up their own sites only (this can be disabled by the Network Admin in settings).

So whether you have a single WordPress site or a WordPress Multisite, BackupBuddy has you covered completely. You can relax now.

**Tip:** A BackupBuddy Full Backup on a Multisite backs up all your WordPress files and sites, including all the specific media files for each of your sub-sites in your Multisite. Extracting such a backup zip file on your computer will allow you to find any specific media file for any specific sub-site in your WordPress Multisite.

# <span id="page-20-0"></span>**BackupBuddy Features**

The following are some of the hundreds of different BackupBuddy features available to you directly via the easy to use BackupBuddy interface.

## **BackupBuddy Core and Multisite Features**

- Backup full sites
- Backup databases only, without the files
- Backup files only, without the database
- Save an unlimited number of backups on your server or keep any specific number of backups while deleting older backups
- Exclude specific directories to save space
- Reminder emails
- Enable or disable zip compression
- Log everything or log only specific things helps with support and diagnosis, and to keep records of everything BackupBuddy does
- Limit the size of all saved backups. This allows you to save disk space by deleting older backups once a specific size limit, as specified by you, is reached
- Perform integrity check on all backups to make sure your backups are perfect
- Built-in server settings scanner
- Premium built-in World Class Malware scanner by Sucuri offered free with your BackupBuddy license

## <span id="page-20-1"></span>**BackupBuddy Multisite Features**

- Backup entire Multisites while keeping all Multisite information perfectly intact
- Export any Multisite sub-site as a full single standalone BackupBuddy backup this exported BackupBuddy file can be used to migrate or restore that specific sub-site as a single separate site
- Import any single site into your Multisite, including any exported Multisite sub-site
- Duplicate any Multisite sub-site to create an exact clone of that site with a different name
- Give Network Admins the full power to backup anything on the Multisites
- Give sub-site Admins enough power, securely, to backup their specific sub-site as a full backup
- Give sub-site Admins enough power to duplicate their sub-site as a separate new site on the Multisite

#### <span id="page-21-0"></span>**Automatic Schedules (for BackupBuddy Core and Multisites)**

- Schedule full backups
- Schedule database only backups
- Choose any time interval you wish for full or database backups
- Have as many schedules as you wish, as many times as you want
- Remote Send to multiple remote locations
- Get email notifications of all such schedules
- Full security to allow only Network Admins the ability to schedule backups on Multisites to keep hosting and server resources under control

## **Remote Send Features (for Automatic Scheduling in BackupBuddy Core & Multisite)**

- Remote send full backups OR database only backups OR file only backups
- Dropbox support
- Amazon S3 support
- Rackspace Cloudfiles support
- FTP support
- Email support
- Keep unlimited backups or keep only X number of backups, while deleting older backups

# <span id="page-22-0"></span>**BackupBuddy Tips**

Backing up your entire WordPress sites should be the most important thing you do, after creating and setting up your site, of course. Since BackupBuddy allows you to have the most complete backup solution in the most secure and easy to use backup interface, there are several tips and suggestions we can recommend to help you with your backup tasks.

Here are some of the tips we follow ourselves on a daily basis, and some important things to keep in mind when you try to do anything via BackupBuddy:

1. BackupBuddy Full Backup files contain the exact same database files that BackupBuddy database only backup files are comprised of. If you're making BackupBuddy full backups with the database option (which is enabled by default), you do not necessarily need to make database-only backups as well. For more information on getting your Database Backup from your Full Backup, visit [\(http://pluginbuddy.com/3-more-things-to-do-with-backupbuddy-full-backups/](http://pluginbuddy.com/3-more-things-to-do-with-backupbuddy-full-backups/))

2. BackupBuddy backup files are saved as standard zip files - you can extract them to your computer using any zip extraction program on any operating system.

3. Since BackupBuddy full backups contain all your files, you can extract your BackupBuddy Full Backup and find only those files that you need to extract, replace or compare.

4. All BackupBuddy backup and restore/migrate operations include Advanced Logging on each and every page. Whether you're doing a manual backup or migrating an entire Multisite Network from one host to another, BackupBuddy Advanced Logs will show you each and every step being performed on the same pages as the actual backup or migration pages. If you're running into problems, try saving this information while doing the backup or migrating, so that you can easily share the information with the support team when asking any questions.

5. Your BackupBuddy Advanced Logs do not visibly show any passwords or sensitive information, so you do not have to worry about sharing such logs with support or on the customer forums.

6. BackupBuddy Full Backups for Multisite include all the specific database tables for all your sub-sites inside your WordPress Multisite. Since BackupBuddy supports and works with single database WordPress Multisites, all your theme options, plugin options, WordPress options and actual post and pages content is stored in the single WordPress database backed up by BackupBuddy.

7. BackupBuddy Full Backup includes all the files and folders specific to your sub-sites in your Multisite as well. Have any specific files gone missing or become damaged on any sub-site? No worries. Simply extract your BackupBuddy Full Backup, and copy that specific file onto your server like any other file.

8. Keep in mind that the email remote send option will email your entire backup file, whether database only or a Full Backup, to your email address as an attachment.

If your BackupBuddy backups are large in size, these can quickly eat up your email storage limits or get rejected by your email server due to large attachment sizes. BackupBuddy provides several other remote send options like Dropbox or Amazon S3.

# <span id="page-24-0"></span>**Common BackupBuddy Mistakes**

BackupBuddy is there to help you fix mistakes with your site, so it's important to try not to make mistakes when you're dealing with BackupBuddy. Of course, we all do make mistakes from time to time. Here are some common mistakes our users have reported. If you run into any problems we'll do our best to assist you with our quality support.

**1. Uploading importbuddy.php into a directory different than the backup file.** Your backup file should be in the same directory as your importbuddy.php file, and both those files should be in the directory where you want your site to be. In other words, don't put the files in a subdirectory if the site is to be on the root domain.

**2. Uploading importbuddy.php without the backup.** Restoring or migrating your data requires both the importbuddy file and the backup.

**3. Restoring an entire BackupBuddy backup file only to restore the database.** If you're trying to restore your database only, restore your database from a BackupBuddy database only backup.

**4. Sending large BackupBuddy backups to your email account.** While it may seem tempting to have your BackupBuddy backups emailed to you regularly, consider this: each backup can be several hundred megabytes in size. Your email account may be restricted by an attachment size or the amount of storage it may have. Have only small backups sent to your email (such as database only backups), and anything large sent to something like your Dropbox account.

**5. Keeping BackupBuddy backups only on your main site.** One of the biggest mistakes you can make is to keep your BackupBuddy backups on the same site that you are backing up. Send your backups to an off-site service like any FTP server or your Amazon S3 account. That way, if your site goes down, your backups will not go down with it.

**6. Relying solely on your BackupBuddy database-only backup.** Your BackupBuddy Database Backup is just that: a complete backup of your database. It does not, however, contain any of your WordPress configuration files, themes or plugins. Many times people will lose their entire site and only have a Database Backup. While they end up saving their site's content, they lose their theme, plugins and any changes to they've made to their theme.

Only the BackupBuddy Full Backup will contain all the files and the entire database in order to fully restore or migrate a site. Even though we suggest making BackupBuddy database backups more often than BackupBuddy full backups, we still recommend that you make at least one BackupBuddy Full Backup from time to time.

# <span id="page-25-0"></span>**Additional Resources**

While BackupBuddy works perfectly on most systems, many times you may have a question or two to make BackupBuddy work on your specific host. You may also run into issues related to restrictions imposed by your specific server or WordPress and plugins setup. In such cases, the best thing to do is to do some research, ask others who know about BackupBuddy about it, and to find out what others would do in your specific situation.

Luckily, you can do all that via the official BackupBuddy Forums and Codex.

The following are some of the most important resources you should keep in mind when you have any questions related to BackupBuddy:

#### **1. BackupBuddy Forums** ( [http://ithemes.com/forum/forum/74-backupbuddy/\)](http://ithemes.com/forum/forum/74-backupbuddy/)

This is the biggest and most vibrant resource and community on the Internet dedicated to backing up your WordPress single sites. This is what you would also call the BackupBuddy Core forums, aimed mainly at single site backups and restores/migrations. If you've any question, chances are it has been addressed on the BackupBuddy Forums. If not, go ahead and ask away!

#### **2. BackupBuddy Multisite Forum** [\(http://ithemes.com/forum/forum/120-backupbuddy-multisite/](http://ithemes.com/forum/forum/120-backupbuddy-multisite/))

BackupBuddy Multisite Forum is a separate, dedicated forum aimed at helping you with BackupBuddy questions related specifically to your Multisite installations. This is the largest and most active resource on backing up WordPress Multisites online.

#### **3. BackupBuddy Codex** ( <http://ithemes.com/codex/page/BackupBuddy>)

This is what some people call "the BackupBuddy manual". It consists of extensive documentation about BackupBuddy questions, solutions and issues. It lists all the different sections of BackupBuddy and what they do. This codex is updated regularly.

#### **4. BackupBuddy Frequently Seen Situations** [\(http://ithemes.com/codex/page/](http://ithemes.com/codex/page/BackupBuddy:_Frequent_Support_Issues)

#### BackupBuddy: Frequent Support Issues)

This is the BackupBuddy area where all the questions about specific backup or restore/migration steps are collected and answered.

#### **5. BackupBuddy Errors List** [\(http://ithemes.com/codex/page/BackupBuddy:\\_Error\\_Codes](http://ithemes.com/codex/page/BackupBuddy:_Error_Codes))

As mentioned before, there are hundreds of thousands of different server configurations in the world, and BackupBuddy tries to be universally compatible with all of them. While this is not a small feat to achieve, some situations do result in some extra steps required by you to make BackupBuddy work perfectly in case your host has some specific limitations on your server or account. The Errors List outlines all the issues BackupBuddy may run into and all the error numbers BackupBuddy shows in different situations. You can find out why BackupBuddy is showing any error message here.

#### **6. BackupBuddy on-screen help**

Available on every BackupBuddy screen, your backup and import/migration steps include helpful tips and clear status updates on what's going on, what to do and how to do it.

#### **7. BackupBuddy on Google** [\(https://www.google.com/search?ix=hcb&ie=UTF-8&q=](https://www.google.com/search?ix=hcb&ie=UTF-8&q=%22backupbuddy%22+help)a)

[%22backupbuddy%22+help\)a](https://www.google.com/search?ix=hcb&ie=UTF-8&q=%22backupbuddy%22+help)a) Tens of thousands of WordPress site owners use BackupBuddy to backup their sites regularly. You can search on Google to find many other BackupBuddy users and see what they have to say.

## **Special Offer**

Purchase any plugin from [PluginBuddy.com](http://pluginbuddy.com) and **save 25%** by using the coupon code **PBTHANKS25** at checkout.

That includes the [PluginBuddy Developer](http://pluginbuddy.com/combos/)  [Suite—](http://pluginbuddy.com/combos/)every plugin we make—which is already saves you a bundle. In fact, when you use **PBTHANKS25** for the PluginBuddy Developer Suite, you get ALL our plugins for the same price you would pay for BackupBuddy on unlimited sites!

Your savings will be applied automatically and within moments you can be on your way to using your brand new plugins.

Websites can be fun and easy - create your rockin' website today!

[PluginBuddy](http://pluginbuddy.com) is the leader in premium, professional WordPress plugins for web developers and website owners who want rockin' websites that get the job done without having to touch a line of code.

PluginBuddy provides a full library of plugins to meet virtually all professional website needs, making it easier for sites to produce better results. Each PluginBuddy plugin is accompanied by world-class support and updates.

Visit [PluginBuddy.com](http://pluginbuddy.com) to select the plugins you need.